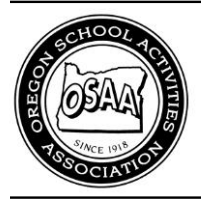

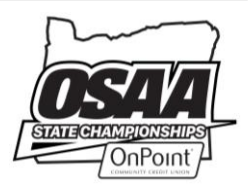

# **Event Broadcasts on the OSAA Website**

#### **WHAT IS AN EVENT BROADCAST?**

High school athletics are popular spectator events, and the need to reach a wider audience has increased over time. Many schools have partnered with local radio stations to provide broadcast coverage of their home games. Some schools have invested in new camera technology, such as the [NFHS Network's Pixellot system](https://www.nfhsnetwork.com/pixellot), to provide a live video streaming option. Any instance of a contest being broadcast, televised, or streamed is considered an *event broadcast*. Starting February 2021, schools can add event broadcasts to team sport contests on the OSAA website to advertise spectator options for their teams.

### **WHO CAN ADD EVENT BROADCASTS TO A CONTEST**

Any person with and authenticated and authorized OSAA website user account with access to edit a specific team's schedules, rosters, and scores can add, edit, or removed event broadcast records from specific contests. This includes school administrators (ADs, Athletic Secretaries, etc.) and coaches. The general public cannot add event broadcasts to contests; however, event broadcasts are viewable to any OSAA website user or guest.

### **ADDING EVENT BROADCASTS TO A CONTEST**

sport/level

- 1. Visi[t www.osaa.org](http://www.osaa.org/)
- 2. Log into your OSAA website user account
- 3. Edit the specific contest *(the table below outlines three options to access the contest editor)*

Option 1 – My Account **Option 2 – School Page Computer** Option 3 - Schedule

• Go to your **My Account** page

• Click the **Edit Team** button for the

• Find the contest on your schedule • Click its **Edit Contest** button

- Click the **Activity Programs** sub-tab • Go to your **School Page**
	- Select the **Activity Program**
	- Click the **Edit Team** button
	- Find the contest on your schedule
	- Click its **Edit** button
- *Figure 7 Figure 8 Figure 9* • Find the contest on the **Schedules &** 
	- **Scores** page for the activity and date of the contest
	- Click the contest to bring up its details window
	- Click the **Edit Contest** button
- 4. Scroll to the **Broadcast Coverage** section in the contest editor *(Figure 1)*

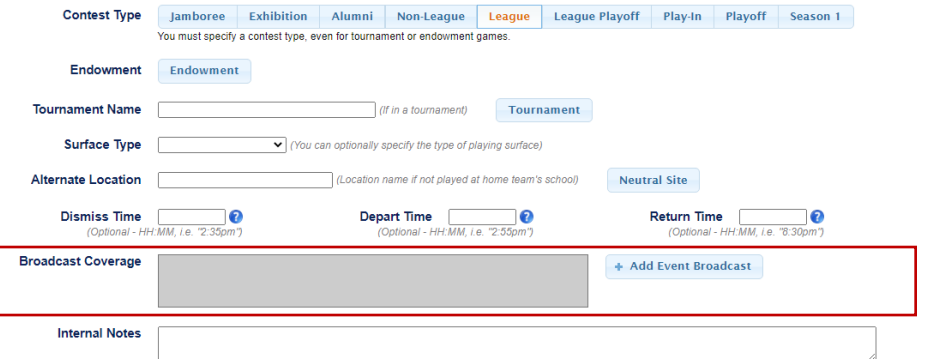

- 5. Click the **Add Event Broadcast** button to bring up a dialog window
- 6. Choose the **Broadcast Type**, **A/V Coverage**, **Provider**, and optionally add a **Link/URL** *(Figure 2) (Note: A Link/URL value is required for Internet Stream broadcast types.)*

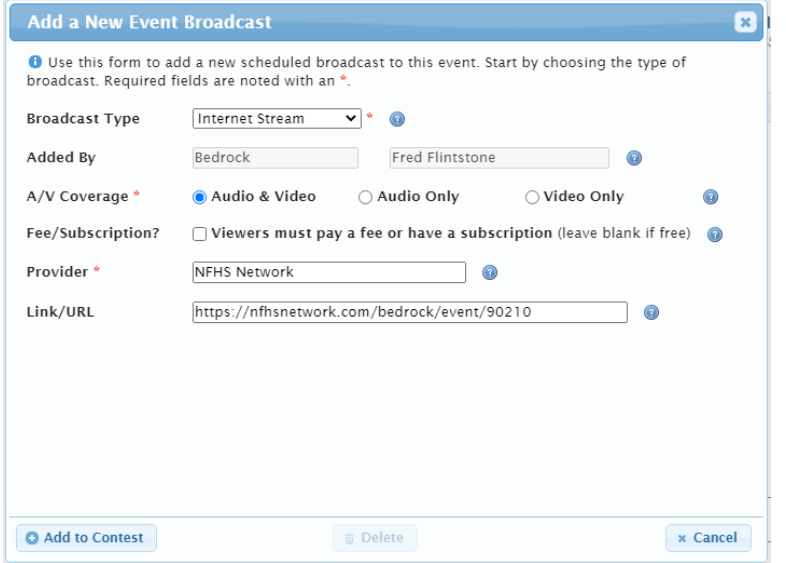

- 7. Click the **Add to Contest** to commit your changes
- 8. A confirmation will appear once the event broadcast record has been added to the contest *(Figure 3)*

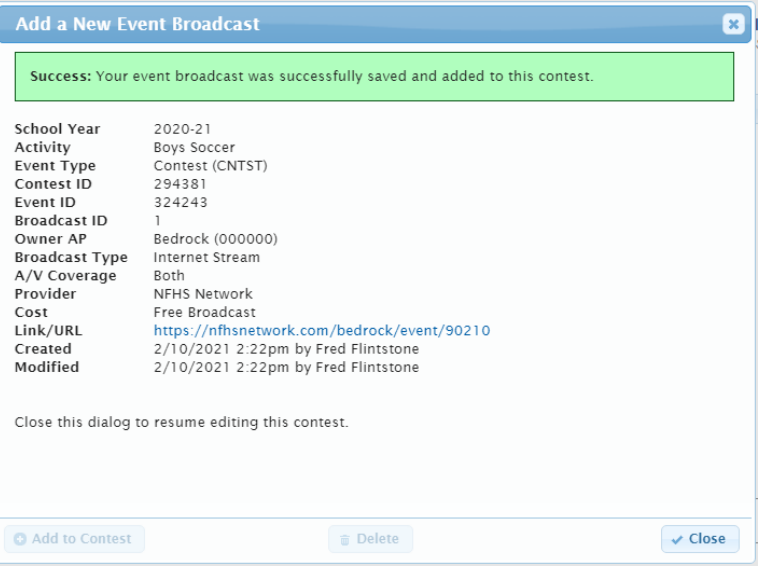

9. Event broadcast records for the contest will be listed in the **Broadcast Coverage** section *(Figure 4)*

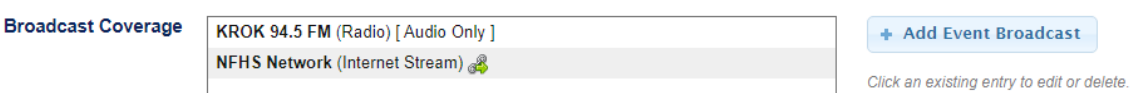

10. Contests with event broadcasts are noted on schedules and contest details *(Figure 5)*

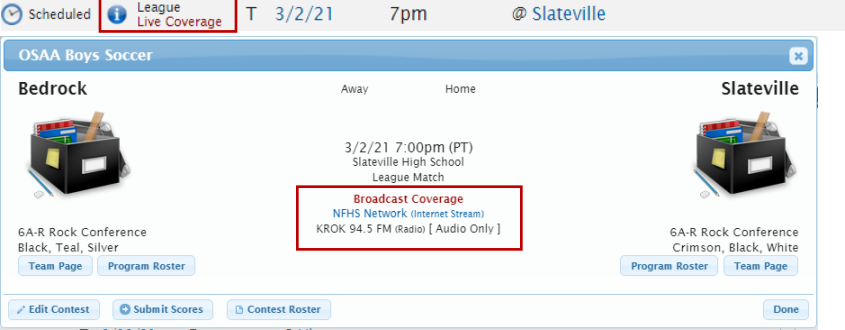

*(Also see figure 10)*

#### **EDITING AN EXISTING EVENT BROADCAST RECORD**

- 1. Perform steps  $1 4$  as outlined above
- 2. Scroll to the **Broadcast Coverage** section in the contest editor
- 3. Hover over the desired event broadcast record to highlight your selected and click it to bring up a dialog window *(Figure 6)*

*(Note: If the event broadcast was given a Link/URL value, a link icon will appear [ ] and clicking on the link icon will open the event's Link/URL in a new tab.)*

**Broadcast Coverage** 

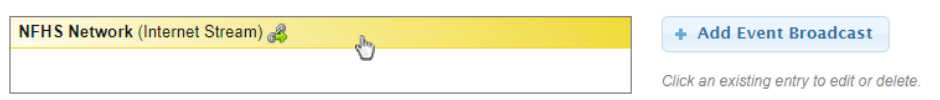

- 4. Edit the event broadcast record's values *(see figure 2)*
- 5. Click the **Save Information** button to commit your changes
- 6. A confirmation will appear once the record has been successfully updated *(see Figure 3)*

### **EVENT BROADCAST OPTIONS**

Broadcast Type *REQUIRED FIELD*

- "Internet Stream" The event will be live streamed over the internet (e.g. NFHS Network, YouTube LIVE, etc.). Internet steams may be free to the public or there may be a fee or user subscription required to watch. Streams with fees or subscriptions can be indicated by checking the "Fee/Subscription?" check-box. Internet streams may broadcast audio and video, audio only, or video only depending on your desired setup.
- "Television Broadcast" The event will be broadcast on television (e.g. local TV station) and is usually free to channel subscribers.
- "Radio Broadcast" The event will be broadcast over radio (e.g. local radio station) and is free to the public. Radio broadcasts only provide audio coverage without video.

### Added By

• This field indicates which school "owns" the broadcast entry. Only authenticated users with access to the owner school will able to edit/delete records that were originally added by the owner school. This field cannot be changed and also includes the name of the user that created the record and when the record was last updated.

A/V Coverage *REQUIRED FIELD*

- This field helps website users and guests to quickly identify which broadcasts include video and/or audio coverage.
- "Audio & Video" The event will be broadcasting a video signal with audio (e.g. online stream, televised broadcast).
- Audio Only The event will only be broadcasting audio (e.g. radio).
- Video Only The event will only ne broadcasting a video signal without audio (e.g. online stream without audio mix).

#### Fee/Subscription?

• This field's value helps website users and guest know if there is a fee to watch or hear the broadcast. Some online streaming services require a fee or user subscription in order to access content. If the event requires a fee, check this box. If the event is free, leave the box unchecked. Television and radio broadcasts are considered free.

Provider REQUIRED FIELD

- This is the name of the broadcaster.
- For internet streams, this would be the name of the website or service that is hosting the streaming content. Examples include "NFHS Network," "YouTube Live," "Facebook Live," or social media presence handles like "Spartan Athletics," "CHS Sports," etc.
- For television and radio broadcast type of events, the provider should be the station name, identifier, and/or access channel. Examples include "KMHS 105.1 FM," "WBN Radio," "KORV 93.5 FM (Lakeview)," or "CCTV Channel 22 Comcast (Salem)." The maximum length of this field is 32 characters.

#### Link/URL REQUIRED FIELD FOR INTERNET STEAM

- This field's value specifies the internet link to this event broadcast. It can also represent a link to a radio or television station's webpage. This gives the viewers a quick and easy way to find this specific event broadcast.
- If this event is streamed over the internet, a value must be provide provided.
- If provided, this field's value must be a full URL and include the protocol (i.e. "https://"), for example "https://www.osaa.org".

#### **ADDITIONAL FIGURES**

*Figure 7-A, My Account Page*

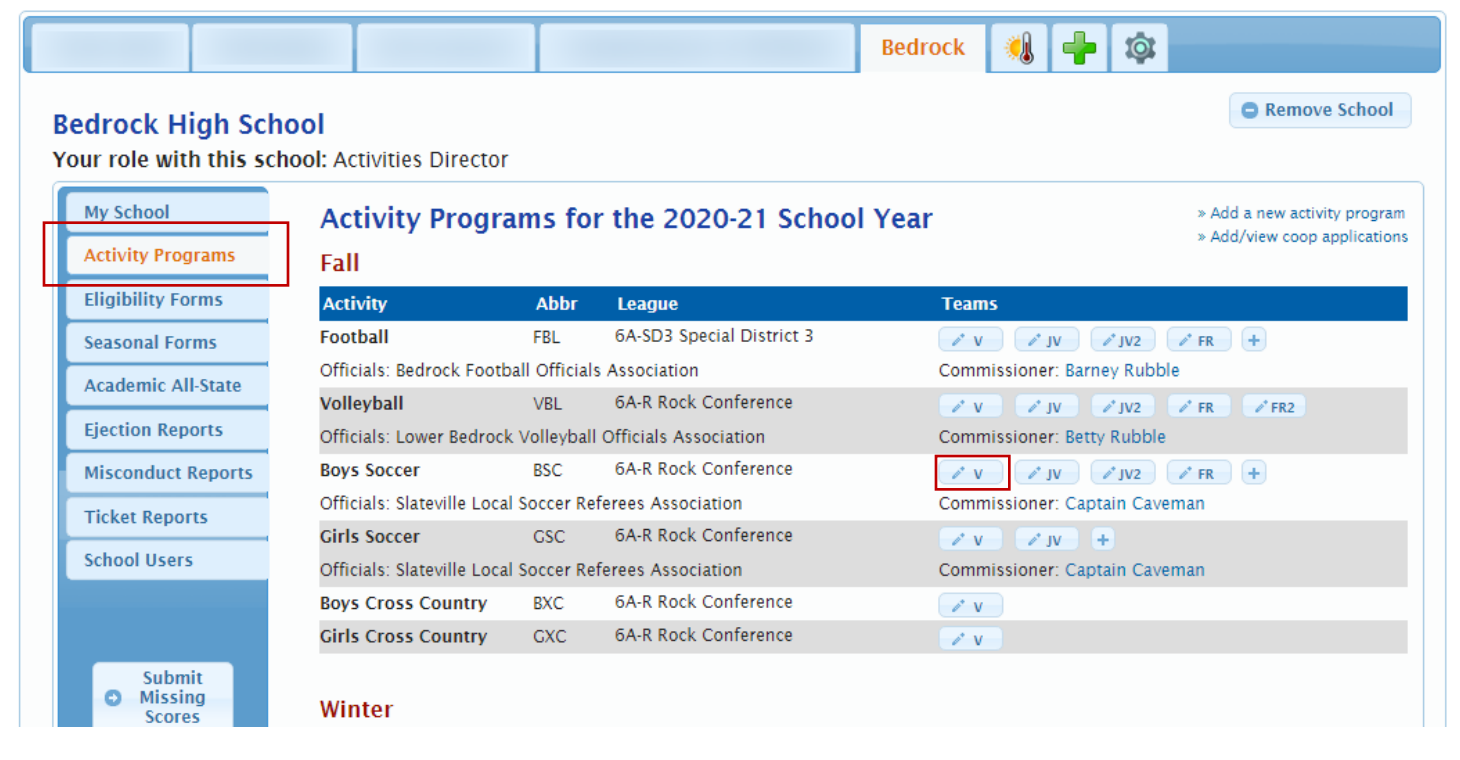

### *Figure 7-B, Team Editor* Edit Bedrock Boys Soccer Varsity Team

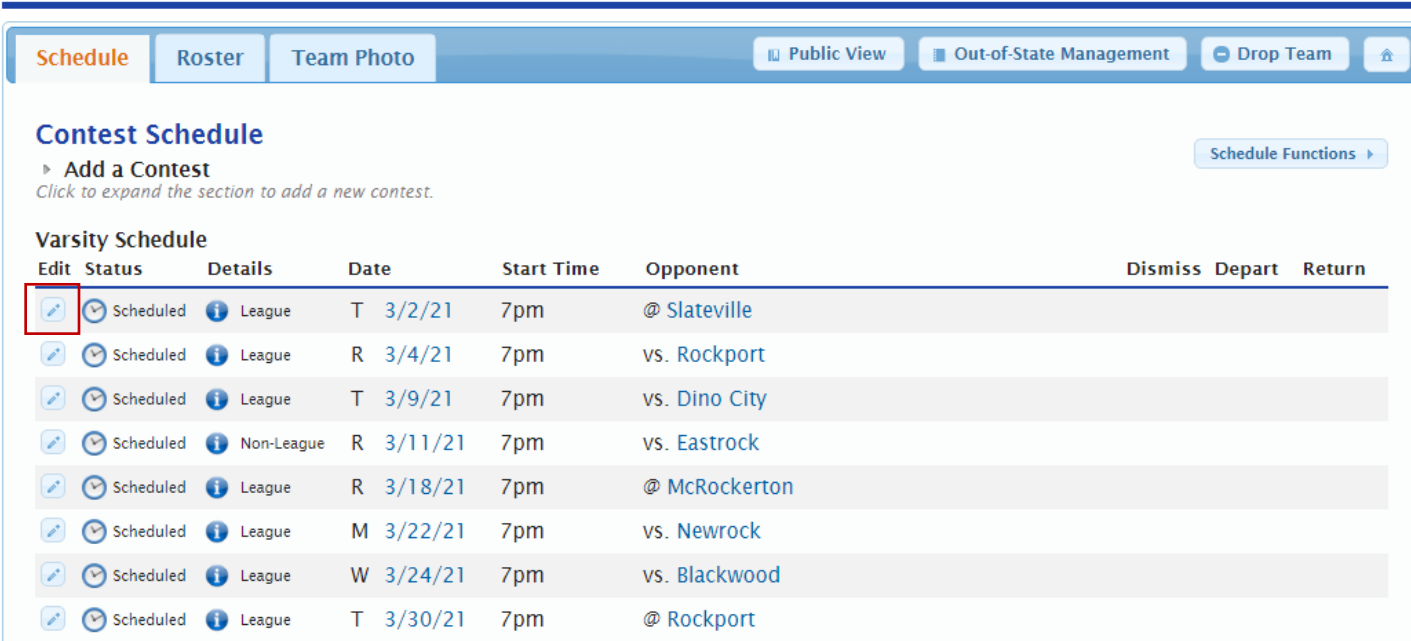

 $\frac{1}{2}$   $\begin{bmatrix} V & JV & JV2 & FR \end{bmatrix}$ 

All Member Schools

÷.

 $\leftarrow$ 

#### *Figure 8-A, School Page*

# **Bedrock High School**

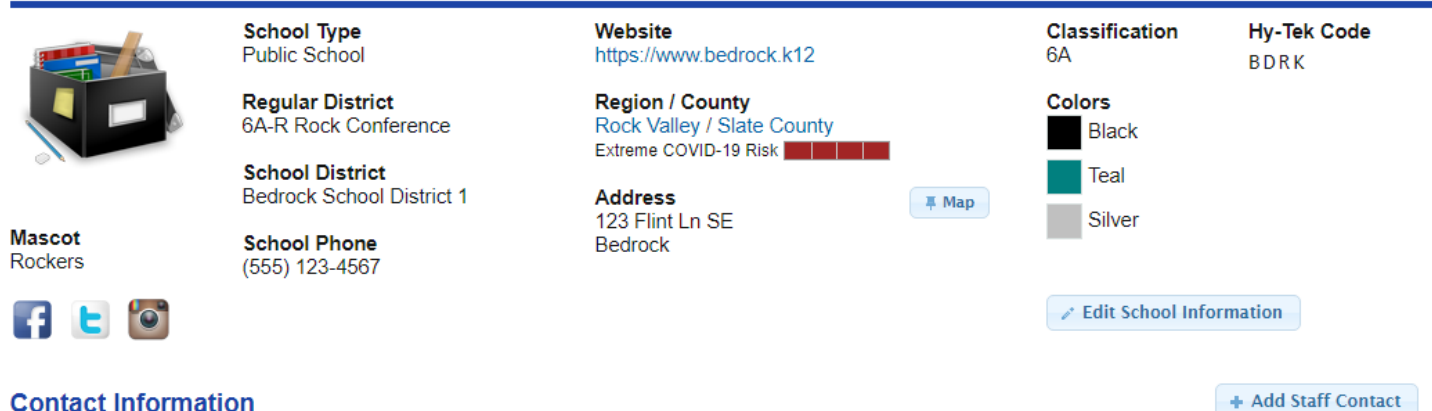

#### **Contact Information**

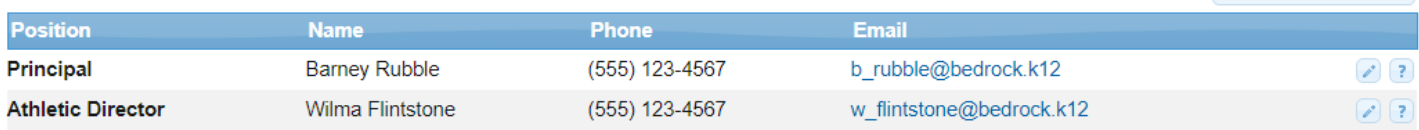

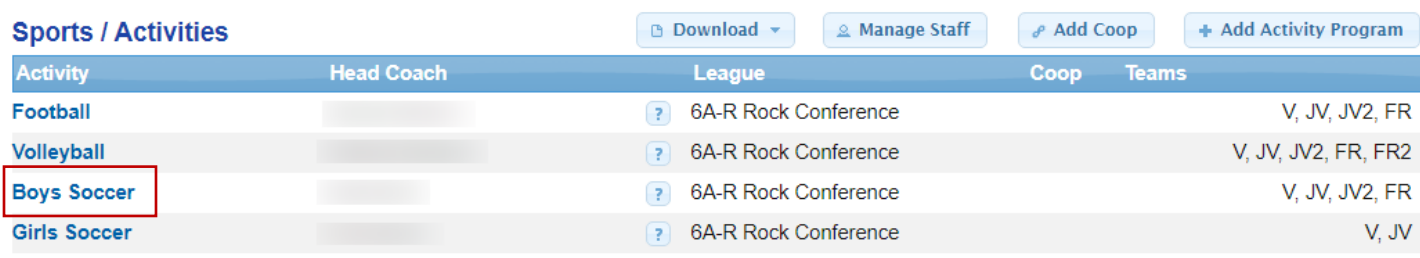

### *Figure 8-B, Team Page*

# **Bedrock Boys Soccer Program**

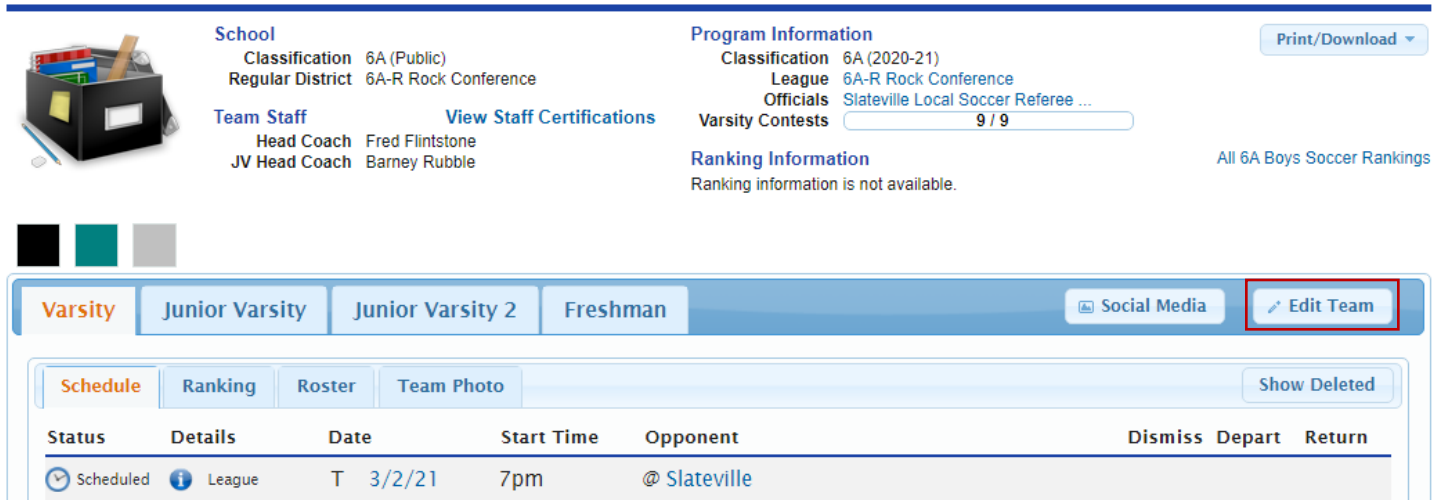

 $\leftarrow$  Bedrock

 $\sqrt{V}$  JV JV2 FR  $+$ 

# *Figure 8-C, Team Editor*

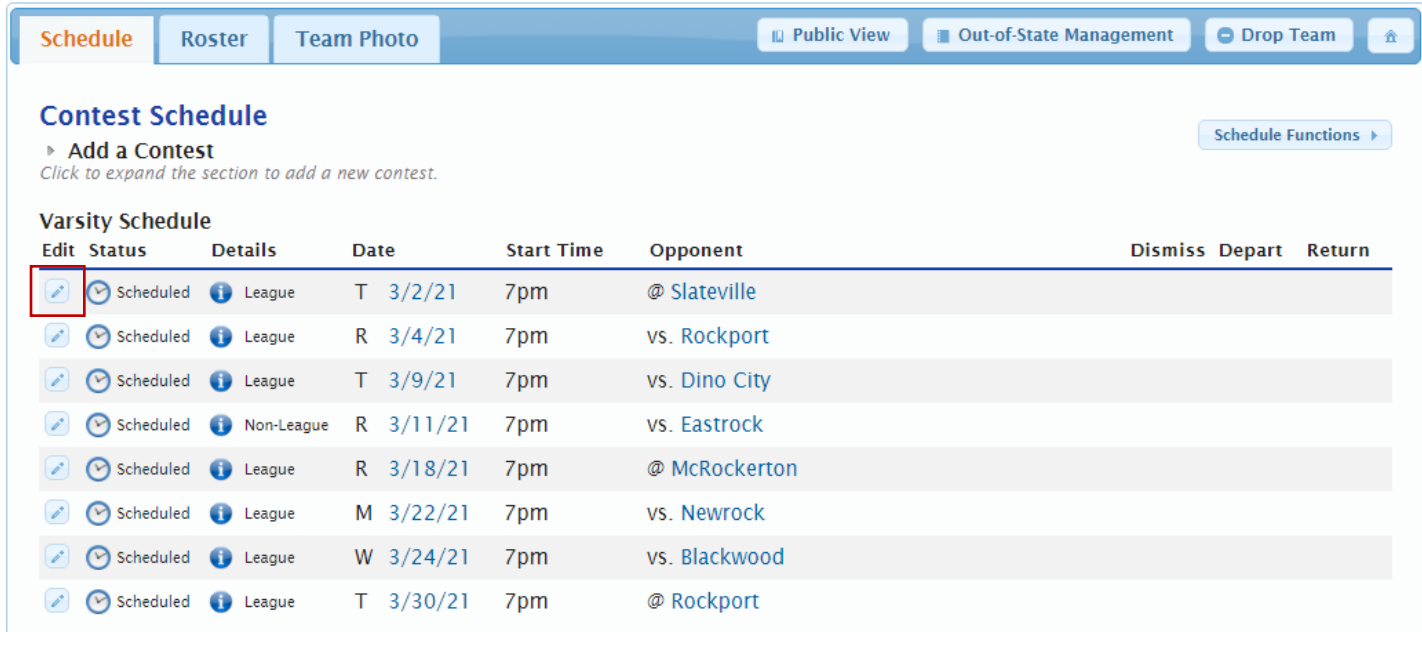

### *Figure 9-A, Schedules & Scores Page*

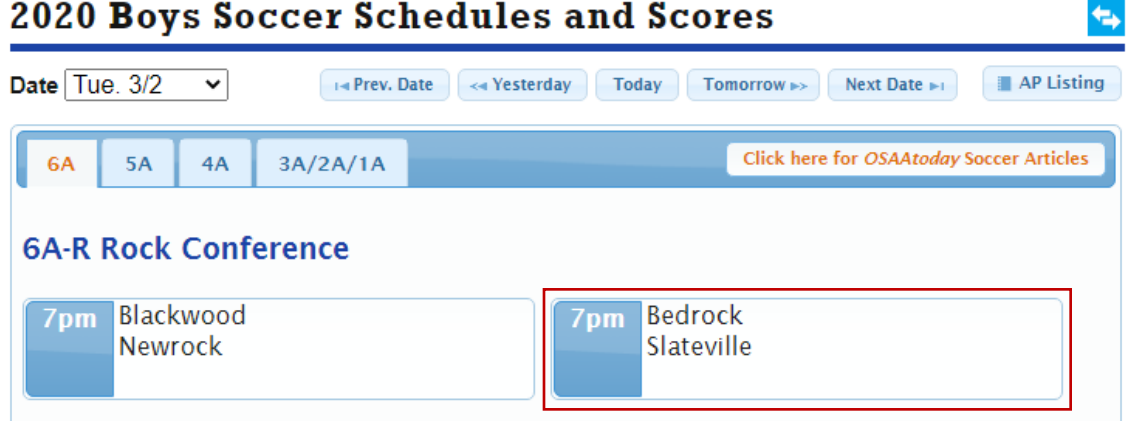

#### *Figure 9-B, Contest Details Window*

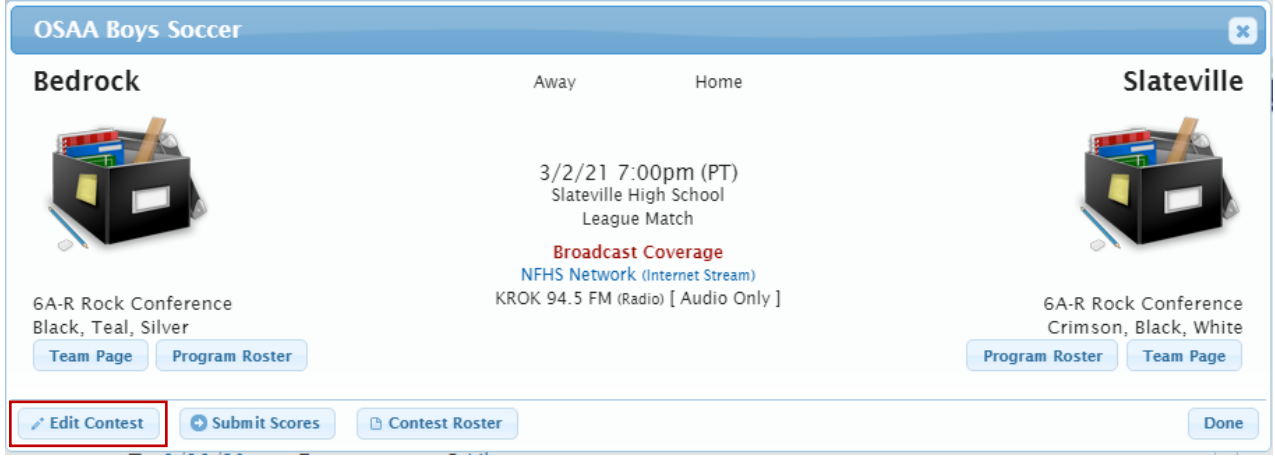

# *Figure 10, OSAA Media Page [\(www.osaa.org/media\)](http://www.osaa.org/media)*

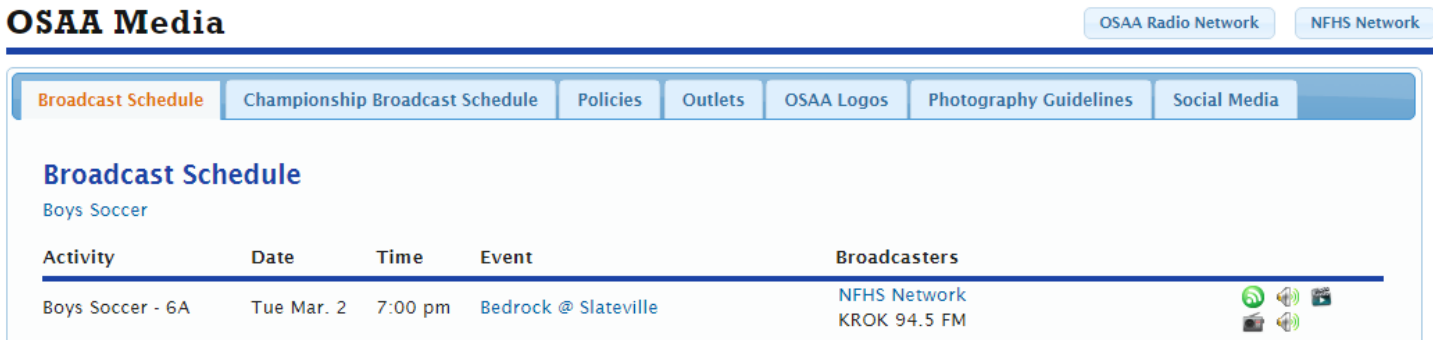